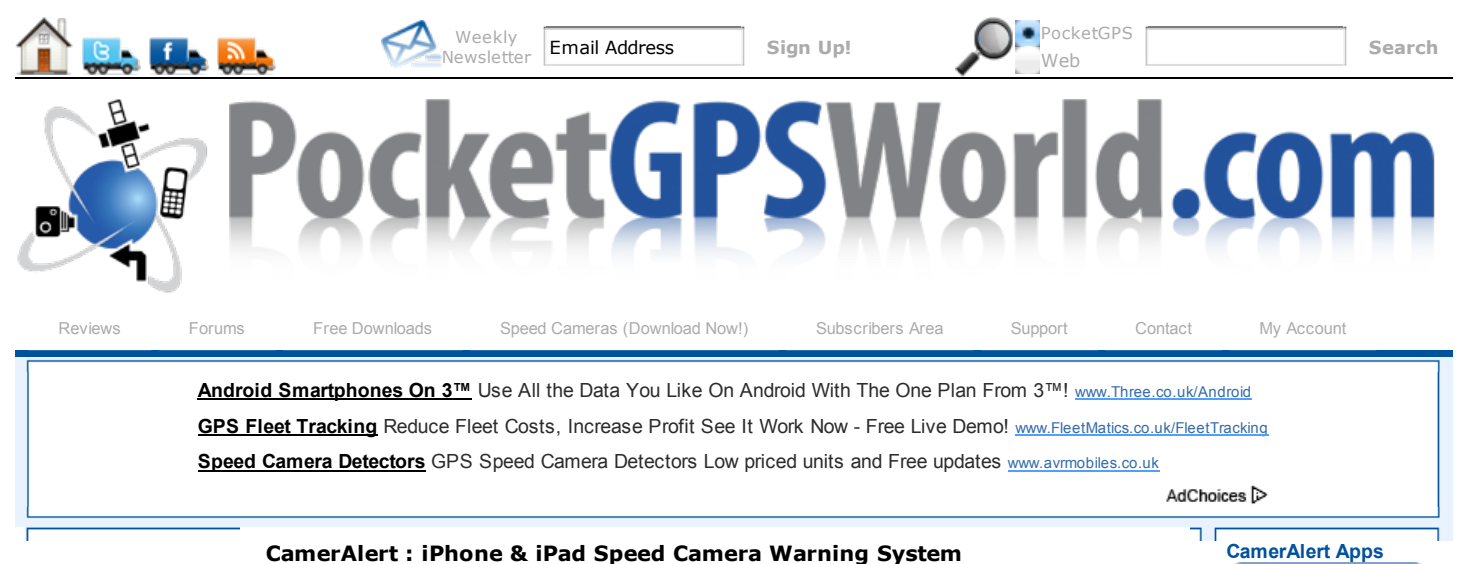

Article by: Mike Barrett & MaFt Morley Original version: 7 Feb 2010 Updated: 7 Feb 2011 (Based on app version 1.2.5)

Introduction | Compatibility | Installation & Registration | In Use | Camera Detection Configuration | Multitasking Support | Reporting Cameras | FAQs | Support

# **Introduction**

CamerAlert is a Speed and Red Light Camera warning system based on the world renowned PocketGPSWorld.com Speed Camera Database. It provides both audible and visual warnings as you approach a camera. When you are in a section of SPECs or Average Speed Cameras, CamerAlert keeps track of your average speed to ensure you are aware of your average speed between each camera. To cut down on the number of "False Alerts" you are only warned for cameras that monitor your direction of travel.

CamerAlert works in two different modes: Map and List. In Map mode the main display is a map with the cameras positioned on it. This can be shown either as "North Up" or "Course Up". The list mode simply shows a list of all the cameras in the area, highlighting the ones that you are approaching.

CamerAlert comes preinstalled with a Speed Camera Database - this WILL be out of date! To ensure you have the latest camera information we also offer a free Latest Database Guarantee which allows you to download the latest database after product registration. CamerAlert allows you to use your existing PocketGPSWorld.com membership to keep the camera data up to date. With weekly releases of the database, it is important to download the latest speed camera information to remain safe.

If you see a camera that is not in the database then you can report it using CamerAlert. This feature can also be used to change information about a camera already in the database i.e. changing speed or direction information. You must register your iPhone to submit cameras.

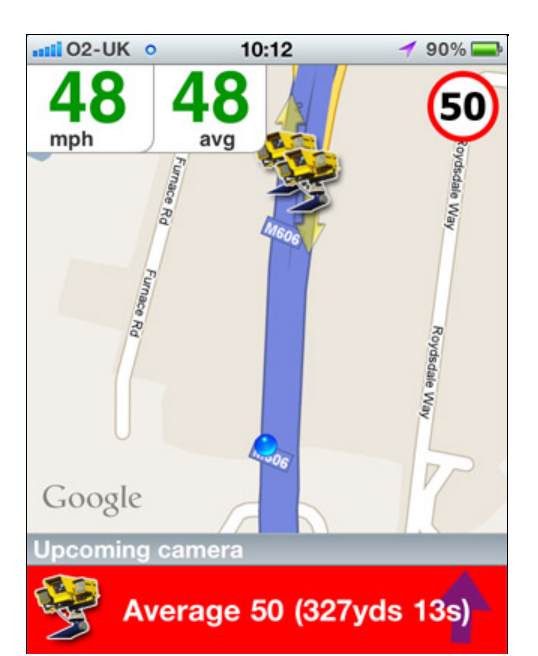

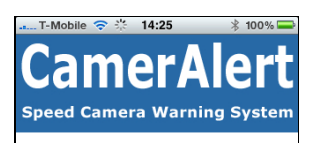

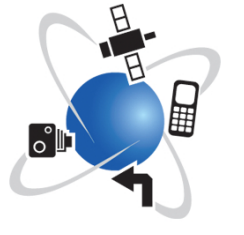

PocketGPSWorld.com

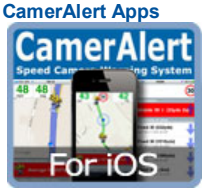

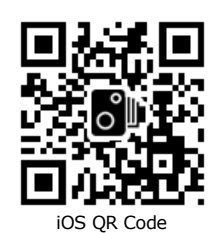

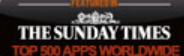

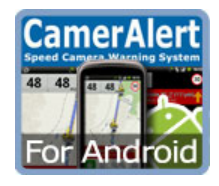

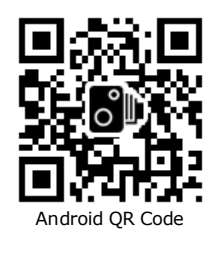

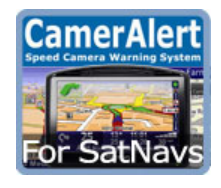

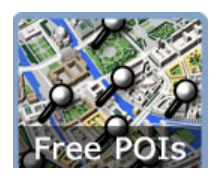

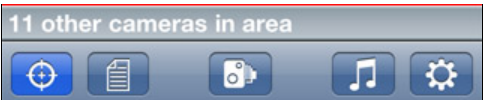

# © Terms & Privacy

**GPS Shopping**

The CamerAlert application has been designed to work in a number of ways to allow you flexibility in the manner that you use it. It has been designed to operate either with no data connection, GPRS or a full mobile 3G connection. You can, of course, update the database using a WiFi connection but this will obviously not load the map tiles when you are driving! This allows you to control the data costs whilst roaming in foreign countries.

# **Compatibility**

CamerAlert is compatible with iPhone 3G, iPhone 3GS, iPhone 4 and iPad with 3G models running iOS 3.0 and above. It is not compatible with the original iPhone, iPod Touch or iPad with WiFi as these all lack the required GPS receiver as well as mobile data.

# **Installation & Registration**

Installation of CamerAlert is simple. There are two ways to do this: directly on your iPhone and via the AppStore in iTunes.

If you have purchased CamerAlert in the AppStore on your iPhone the application will download and install automatically. This will also get transferred to iTunes when you next sync.

If you purchase CamerAlert via the AppStore in iTunes then the application will be downloaded to your local iTunes and will be installed when you next sync with the iPhone.

When CamerAlert has been installed on the iPhone then you are good to go. The installation includes a built in database of camera locations, but this will be one created when CamerAlert was first submitted to the Apple App Store back in January 2010 and will be very out of date. When launching the app you will get a verbal confirmation that the database is not up to date.

The initial setup involves registering CamerAlert with PocketGPSWorld.com and downloading your free Speed Camera Database update. To start this process tap on the cog icon on the right of the bottom toolbar to enter the setup screen.

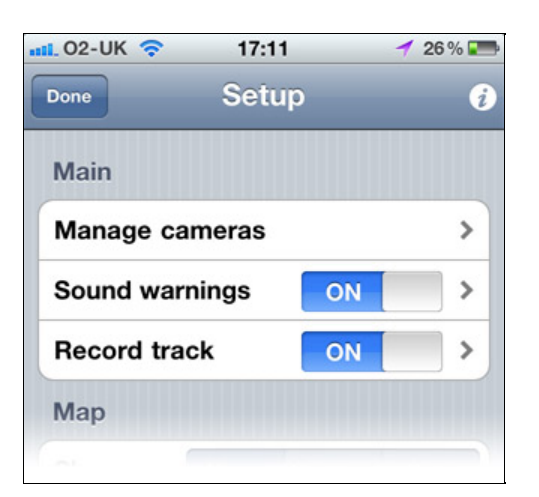

AdChoices<sup>1</sup>

# **Funny Garmin voices**

Buy 2 get 3rd Free Huge selection-Over 25 voices www.satvoices.com

**Caught Speeding ?** Avoid fine and points Call Tim .<br>Vickers www.motoring-offenc.

# **Official Snooper UK**

**Store** Discount Snooper GPS Systems with Free UK Delivery 0800 019 0416 www.snooperdirect.com

This screen is where we configure the different behaviours of the Camera warning System. For now ignore them and just tap on the "Manage cameras" menu item. This will show the following screen:

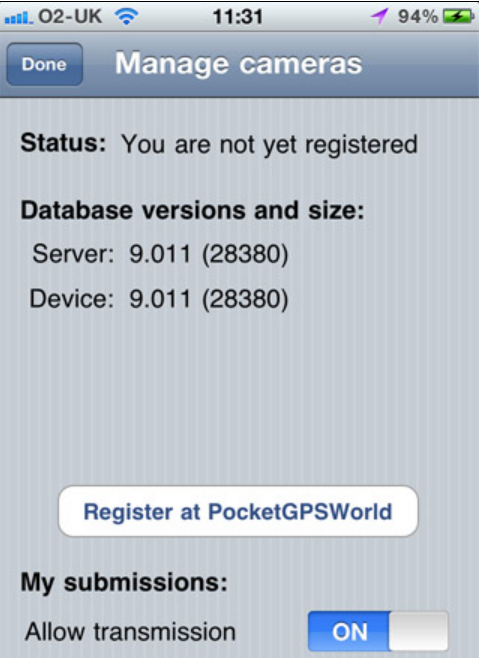

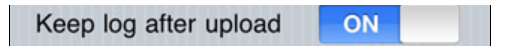

This identifies the Database versions and the number of cameras both on your iPhone (Device) and the central PocketGPSWorld.com Database. Note that even if you have the 'Latest' database version the camera numbers may be different as the CamerAlert application uses a real time snapshot of the current camera data which will include camera changes additions and deletions that are not in the standard release.

As you can see above I have not yet registered my iPhone with PocketGPSWorld.com. I do this by tapping the "Register at PocketGPSWorld" button. This suspends CamerAlert and takes you into Safari where you will see a page similar to the following:

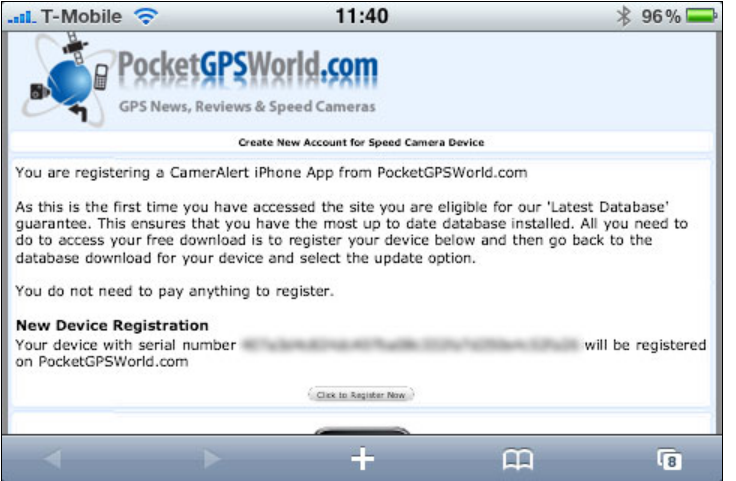

When you register we do not collect any personal information from you in any way. All we do is use your UDID (iPhone's Unique Device IDentifier) to create a basic account unique to your iPhone on our server. We do not require any other information from you to use this service. This basic account is used solely to manage the database access for your iPhone.

Once your iPhone is registered you have the opportunity to link an existing PocketGPSWorld.com account to the iPhone, but this is not a requirement. If you already have a subscription with PocketGPSWorld.com then you can link the account and enjoy the benefits of your membership on the iPhone as well as your SatNav. Please note that only one device can be linked to a user account. Attempts to link multiple accounts will result in an error.

> $* 96\%$ **Juli T-Mobile 오** 11:41 Thank you. You have registered a CamerAlert iPhone App from PocketGPSWorld.com with the serial number a08c332%7x250e4c525x26

As this is the first time you have accessed the site you are eligable for our 'Latest Database' guarantee. This ensures that you have the most up to date database installed. All you need to do to install your free download is to return to the management application installed with your device and select the 'check for latest database' option.

To continue receiving updates for your device you will need to subscribe to our update service.

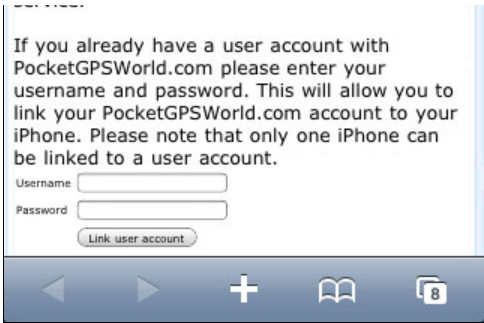

If you do not have a PocketGPSWorld.com account then this is not a problem as you can subscribe to the service by scrolling further down the post registration page or indeed from within the CamerAlert app. However you do not need to do either to obtain your free Database Download. Simply exit Mobile Safari and restart CamerAlert. On devices without multitasking you will need to tap on the setup cog icon again, then the "Manage cameras" menu item. This should present the following display:

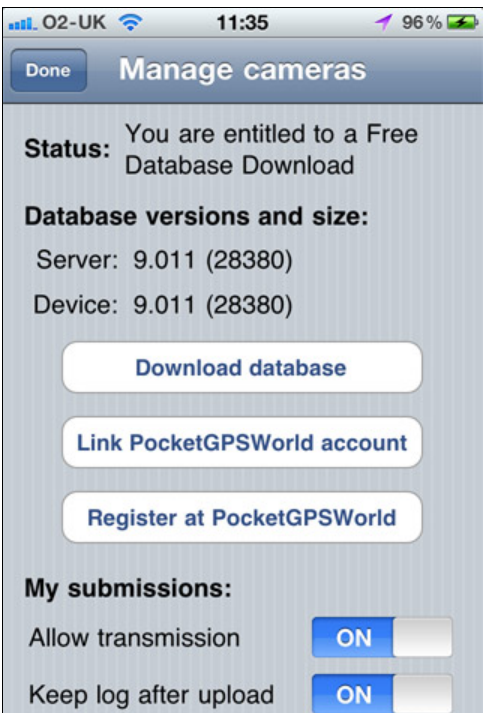

Now you can tap on the "Download database" button and the database download and integration will start. It is advisable to make sure you have a 3G or WiFi data connection when you download the database. If you have a limited data plan then WiFi is the best option. The download and integration will take from 15 seconds on an iPhone 3GS depending on the speed of your data connection.

You may find that the database versions on the server are the same, but the sizes are different. This is because CamerAlert takes a snapshot of the live database which is more up to date than the Server release version.

When your database has been updated you are ready to hit the road and get accurate warnings as you approach speed cameras.

After you have downloaded your free database download you will need to either link to a PocketGPSWorld.com account or use the subscribe at PocketGPSWorld button to visit the site and subscribe using a credit or debit card with our payment provider PayPal.

# **In Use**

The first time you start CamerAlert you will see a screen similar to that below:

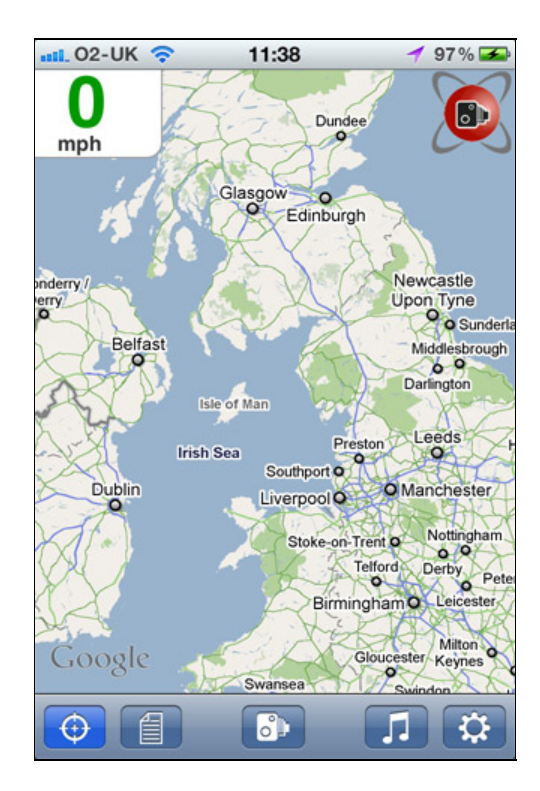

This is what we call the "Armchair View" or "Couch Mode". Basically you do not have a GPS position and CamerAlert requires a good GPS location for it to start working properly. This is a feature of the iPhone GPS (and the way GPS itself works). You may get "GPS Fix" inside your house but it will not start to work properly until you get outside in the car which is where it is designed to work.

Of course you can play around with the interface in the comfort of your lounge and get used to its features and functionality, but just do not expect it to work properly.

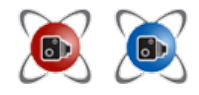

The first thing you will notice is that there is a red logo in the top right of the screen. This indicates that the GPS has not managed to locate your position yet. When you have a GPS location then this will turn blue as the normal PocketGPSWorld.com logo.

On the top left there is the current speed indicator. As you are currently sitting in your armchair this is showing 0. The space to the right of the speed display is where we will display the average speed when you are in a section of road controlled by Average Speed Cameras. You can also manually activate / deactivate the average speed display by pressing the current speed indicator.

The main display contains the map. When CamerAlert is installed this presents quite a zoomed out view. The normal iPhone pinch gestures zoom the map, spreading zooms in and pinching zooms out. The map can be positioned by moving with your finger and dragging it to the required position.

At the bottom of the screen is the application toolbar with the buttons that control the way CamerAlert works.

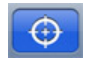

The first button is the GPS button which turns the GPS functionality on and off. When it is switched off the system does not update the map position, nor is it able to warn about cameras that you are approaching. You may wish to disable the GPS to allow you to scroll around the map without it being centred on your current position.

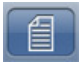

The next control is the List button. The list button is used to show a list of cameras in the area. Pressing this button toggles between the list and map displays. When you approach a camera the map mode will be forced, and then remain on display. This functionality can be changed in the app configuration. See below for more details of the list mode.

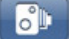

Then we have the music control button. Pressing this will show the current playing song from the iPod app and allow you to skip tracks and pause/play. It also displays the 'Audio routing' toggle.

The 'Audio routing' setting allows you to force the audio through the iPhone's speaker. This would be useful if you had a bluetooth setup that automatically routes the audio to your car stereo - in these instances you may not be listening to that input and therefore you would not hear the alerts. Set the icon to the 'music notes' [left] to use the standard output (headphones / bluetooth depending on setup) or the 'iPhone speaker' icon [right] to force the audio through the iPhone speaker.

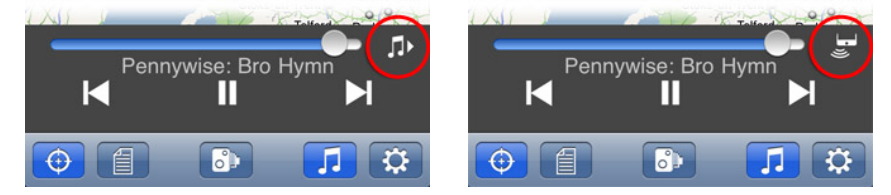

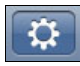

The final button is the setup button. This takes you to the setup screens which allow you to configure the behaviour of CamerAlert and tailor it to your personal requirements. The options and their effects are described in the Configuration section below.

# **Camera Detection**

As you approach a camera you will come within detection range. The detection criteria is a complex algorithm combining time, speed and distance, along with the direction of travel and active angle of the camera, with respect to your car and the camera(s). Once you are in the effective threat zone of a camera a warning is given and the camera details are displayed at the bottom of the screen.

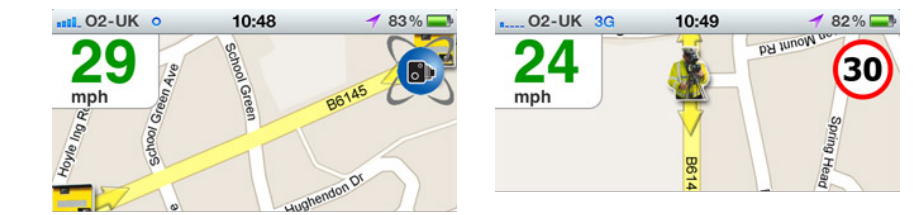

In the examples above: the left screen does not show or sound an alert even through the speed cameras are quite near. The reason it does not alert is that the cameras are around the corner from my current location. The yellow arrows at the camera icons signify the direction of travel that it targets. Turning left at this junction onto the B6145 takes me to a regular spot for a mobile camera van. This operates in both directions, as shown by the 2 yellow arrows, and therefore gives an alert. The GPS status logo is now replaced with a speed sign indicating the immediate threat, and the detail of the camera is displayed at the bottom.

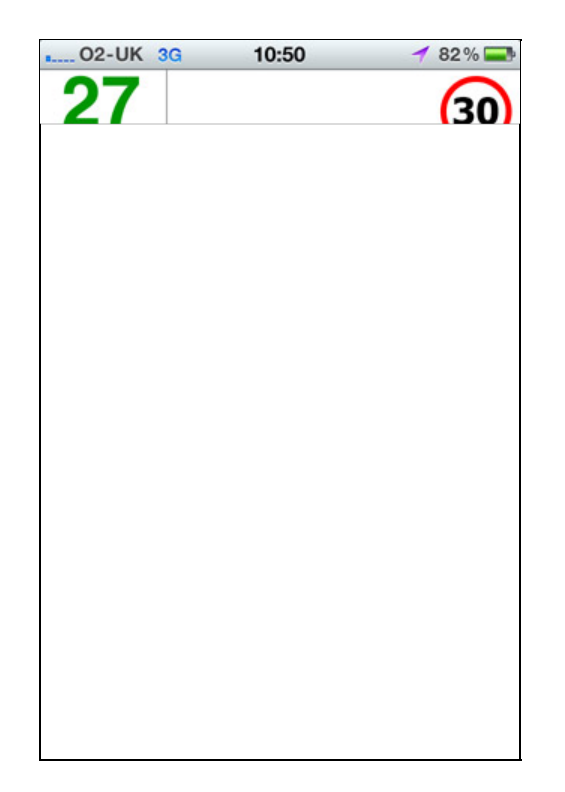

I have now tapped on the list icon to show me the details of other cameras in the area. To the right of the warning detail there is a blue arrow. This indicates the direction of the camera relative to where you are - i.e. there are four fixed Gatso's behind me. Other details shown are the identification data for the camera and the direction in degrees (1-360) in which the camera operates.

A unique feature of CamerAlert is the average speed calculation. As you aproach an average speed camera (SPECS are one type frequently used in UK roadworks) you are alerted to the speed and the speed icon is displayed. When you reach the camera itself it automatically starts the average speed display. You will be alerted if either your speed goes over the set limit or your average speed is over the limit. The average speed display will automatically turn itself off when you leave the average speed zone. However, there may be times, for example if you leave the average speed zone before the end of it, where it does not automatically stop. You can, in these instances, simply tap the speed or average speed display to manually control it.

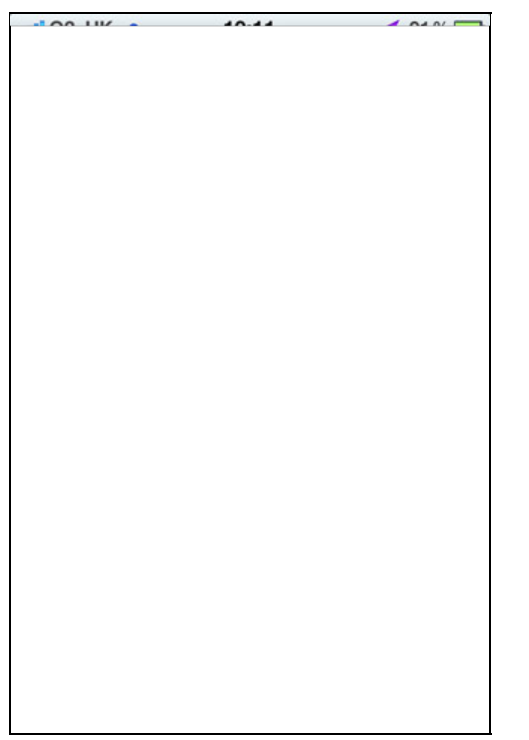

Approaching the first average speed camera we see the speed limit icon in the top right and the camera details in the alert banner at the bottom. Note how the average speed display has not been activated yet.

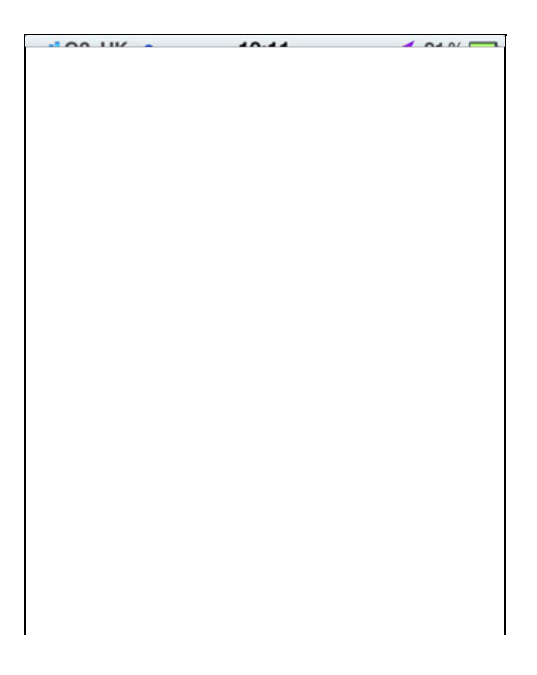

As soon as we reach and pass the first camera the average speed display starts. At the moment we are very slightly over the speed limit so it is highlighted in red. Note that even though the alert banner is no longer showing (as we're not yet approaching a physical camera) you can still see the current speed alert in the top right corner.

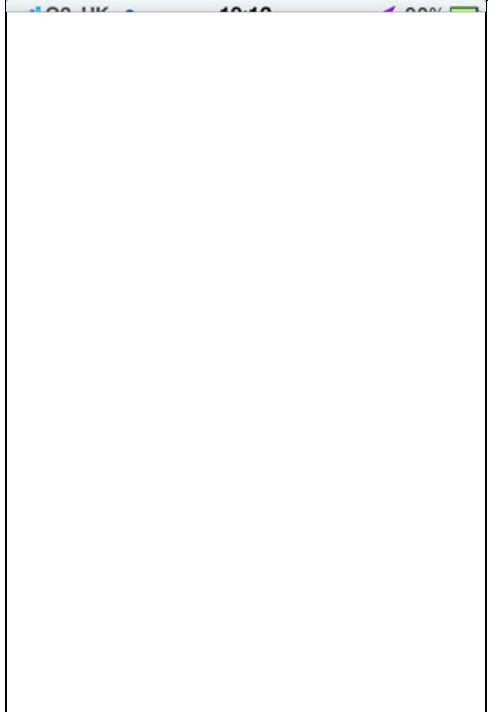

As we approach the next cameras the alert banner is displayed again. This time our speed and average speed have both lowered and are no longer 'too fast' so are shown in green. After the final camera the speed icon will change back to the GPS logo, the average speed display will close and the 'all clear' will be sounded.

If you tap on the detail entry (or tap an icon then the blue arrow) it shows more details and allows you to submit modifications to the camera information for us to verify and update our database with. For details of the changes that can be made see reporting cameras below.

# **Configuration**

At the heart of getting CamerAlert to behave as you want it to are the configuration settings. There are a number of different pages in the settings to further configure items in a contextual manner. To enter the main configuration page simply tap on the cog icon to the far right of the toolbar. This will display the following page:

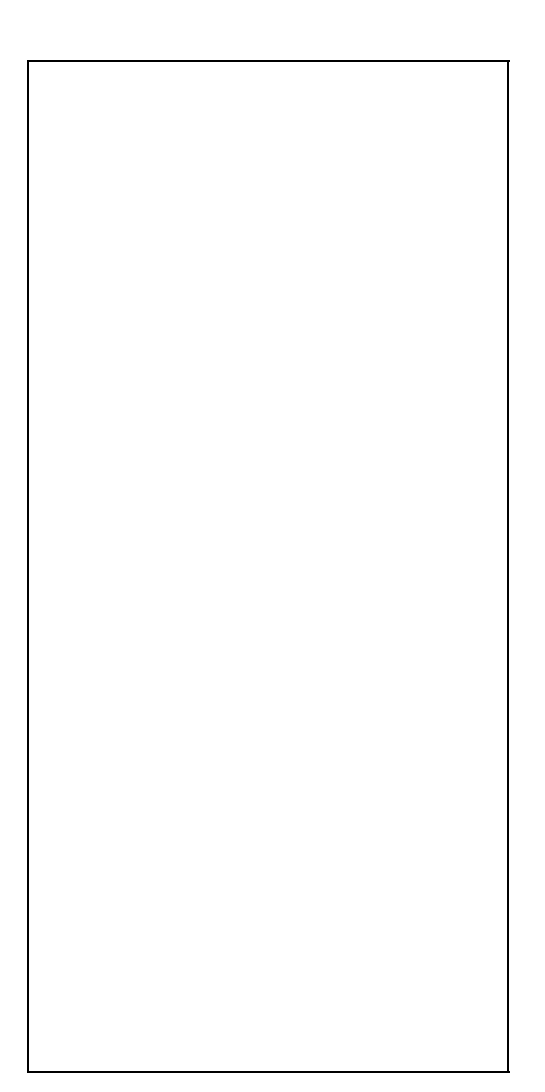

 $\overline{1}$ 

Starting at the top of the page and working to the bottom remembering that you will need to scroll the screen to see the options:

On the navigation bar you can return to the main application by pressing 'Done', or display the app info screen by pressing the

## **Main**

**Manage cameras:** Maintain the CamerAlert database and subscription. This has been covered above.

**Sound warnings:** Determines if audible warnings are issued.

This allows you to select if warnings are sounded. Set it to "No" and you will not get a sound from CamerAlert. Set it to "Yes" and you will be warned.

However the amount and type of warning will vary between different users, and what you need may be too much for someone else. As we realise that you will all want different settings we designed this into the system. Simply tap the 'Sound warnings' menu item itself (as opposed to just the on/off switch) and the Camera warnings screen is displayed:

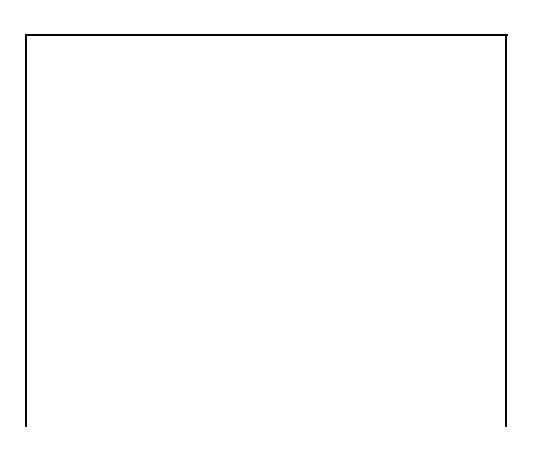

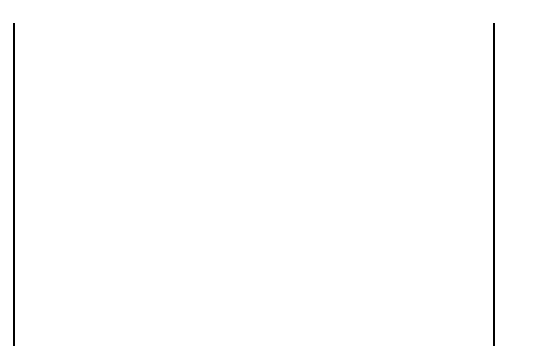

In the Camera warnings display you can fine tune the features of the warning system to your precise requirements.

Starting at the top there is the range when the camera becomes active. If this is not enough for you then you can move the slider to the right. Tapping the arrow button displays a further configuration screen with advanced tuning parameters.

Next you can select the sounds that will be issued. Tapping on the text previews the sound, whilst the arrows select your sound. You can choose the sounds for the following events:

- Pre-warning: the sound played to get your attention before your main alert.
- Warning sound: the main alert sound (e.g. 'Fixed speed camera, 40 miles per hour').
- Shortened warnings: a toggle for shorter warnigs when Male/Female voice is selected for the main warning (e.g. 'Fixed, 40').
- Over speed: the sound to play when approaching a camera and you are over the set speed limit.
- All Clear sound: this is issued once you have passed a camera or left an average speed zone.

We have a certain amount of iPod integration. This allows you to play music or podcasts using the iPod app, but have them interrupted when an alert sound is played. The default is 'None' and the alert will be played at the same time as the music. You can also set it to 'Pause' (recommended for spoken word / podcasts) or 'Fade' (recommended for music).

Underneath is a list of cameras to be warned about. This will allow you to select which cameras generate warnings, and which are just displayed on the map. By default all verified, active cameras generate warnings, unverified cameras do not. Unverified cameras (such as mobile sites that have been submitted but not seen again in use) are shown on the map with a greyscale version of their normal icon. You can switch the categories on and off by tapping the list item.

The final option is 'Ignore direction data'. This allows you to receive warnings from cameras on the other side of the road that wouldn't normally raise an alert. You may want to use this to test your alert settings and volume, for example without having to worry about being 'caught' by a camera.

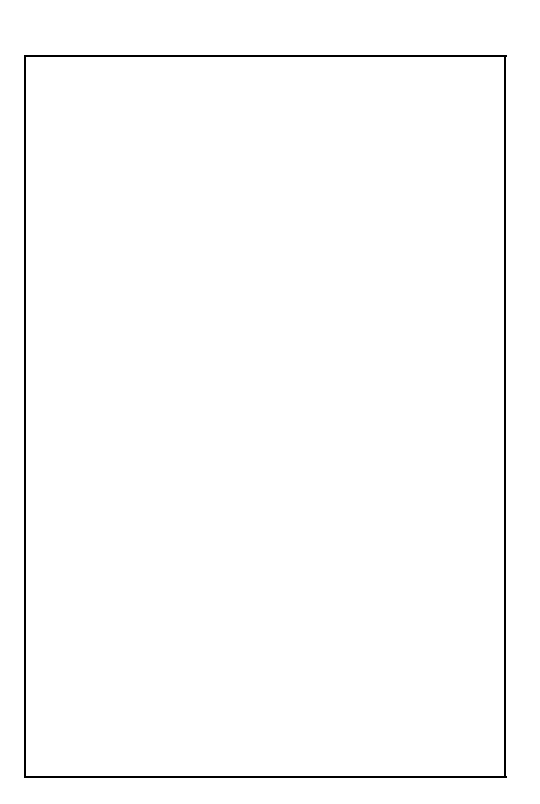

Above is the Advanced warning parameters display. This can be used to fine tune the warning system. This is used to narrow or widen the criteria by which CamerAlert determines if a camera should be warned about. The defaults were determined by using CamerAlert in an area with a lot of cameras and is a balance between accurate and timely warnings and minimal false alerts.

If you have changed the advanced settings and wish to return them to the originals just move the sliders to the centre.

Now back to the main Settings page:

### **Record track:** Keep a record of the journey.

Returning to the main setup screen the next option is to record your track. By default this is set to no, but it is possible to trace your route and then further options allow you to email the track to your email account. Be aware that track recording uses up

your route and then further options allow you to email the track to your email account. Be aware that track recording uses up valuable resources and should only be used if you have a genuine need for it. Use the on/off switch for master control and press the 'Record track' menu item itself to enter the settings.

#### **Map**

**Show:** Determines when the map is displayed, Always, Near cam, or Never.

When "Always" is selected you will need to have an active data connection to download the maps. The maps are downloaded from the Internet as they are required. If for some reason the map cannot be downloaded then a grid will be displayed instead.

When "Near cam" is selected the normal display will be the camera list until a camera becomes 'active'. At this point the map will be downloaded from the internet and displayed. If you do not have a data connection then a grid will be displayed.

If you select "Never" then maps are never displayed. This is useful if you are travelling in a foreign country and you do not have a roaming data plan. Note that if you select 'Never' then the rest of the map options will not be available to you.

#### **Type:** Select the type of map to display.

This option lets you select the type of map to show in the map display. By default you get a road map, but you could select a satellite image or a hybrid combination of both. Some people find that the satellite or hybrid map is less bright and more suited to night use.

## **View more ahead:** Controls GPS location on the map.

If you select the View more ahead option then rather than centre the GPS location on the screen the map is positioned to see more of the road ahead.

# **Rotate map:** Determines the map orientation.

If you select to rotate the map then the map will be orientated to your direction of travel, much the same as you expect from a SatNav application. If this option is not selected then the map will be shown with north at the top of the display. If you select to rotate the map then CamerAlert will literally rotate the map provided from the internet, this means that all text and images on the map will be rotated too. The camera icons will retain their correct alignment though.

# **Zoom Automatically:** Speed sensitive map displays.

By default "Zoom automatically" is off. Selecting this option allows for speed sensitive zooming of the map. The faster you travel the larger the area of map is displayed, the slower you go the more detailed it becomes.

#### **Misc**

## **Prevent standby:** Stop the iPhone entering standby.

As you are driving the iPhone will typically dim the screen and then enter standby mode switching the screen off. "Prevent standby" forces the screen to be on at all times whilst CamerAlert is active. However this does use a lot of battery life and it is strongly recommended that you use a car power adapter to charge the iPhone when CamerAlert is active. Even in Standby mode you will still get audio alerts for upcoming cameras, you just won't see them on the screen!

## **Use night colours:** Determines which colour set to use.

By default we use bright daytime colours as seen in the above displays. Some people find this too bright at night time. Configuring the main iPhone settings for auto brightness will dim the display at night and some people find this perfectly acceptable, whilst others require a more subdued display. If you select yes for use night colours then the list display will have this colour scheme. As the map data is provided by Google we are unable to provide night colours for that.

# **Mirror display:** A very basic Heads-Up-Display (HUD).

Turning this on will invert the main map / list views. You can then place the device on your dashboard and use the reflection as a basic HUD.

### **Unit of measure:** Select metric or imperial.

The "Unit of measure" options allow you to switch between MPH/Yards and KPH/Metres.

# **Multitasking Support**

With iOS4 Apple added multitasking on their newer devices. This is not available on the iPhone Classic, iPhone 3G, and older iPod Touch. Only certain tasks are available to developers one of which being using the GPS location services in the background as well as playing audio. What this means for CamerAlert is that on a device with multi-tasking enabled you can set up the app and then press the home key and open up any other application such as a SatNav and you will still get your audio alerts played to you. You can easily check if an app is using your location in the background by looking for the small blue arrow near the battery level.

To fully terminate the app (as opposed to sending it to background mode) press the Satellite / Alert speed icon in the top right and you will receive a prompt to terminate the app. You can also turn off GPS tracking and press the home button. If the app is already in the background you can close it in the normal manner by double-tapping the home button, pressing and holding your finger on the app in the task bar and then pressing the  $(x)$  to close it.

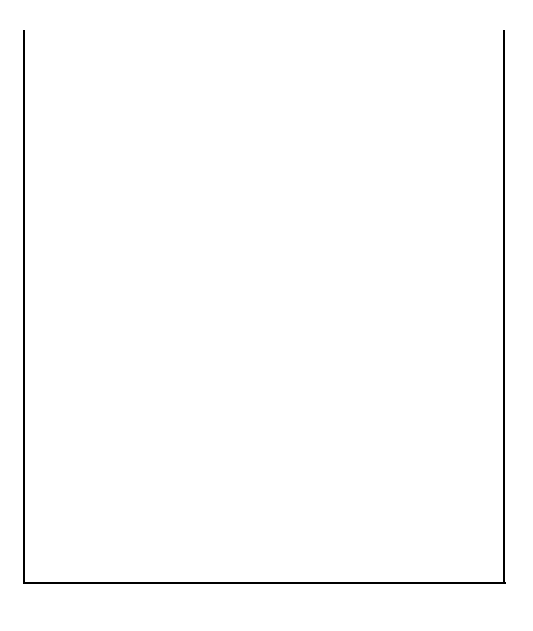

# **Reporting Cameras**

**WARNING: You must not report a camera whilst in control of a vehicle. Either stop where safe to do so or get a passenger to record the details.**

Speed Cameras are dynamic roadside furniture. A lot of speed cameras are permanent and will not change year in year out, but some are more transient, and others are installed on a daily basis. Our database is global and covers most countries where cameras have been installed. To keep the database up to date we have teams of "Camera Spotters" and "Camera Verifiers".

You can help us by reporting sightings of cameras that are not in our database or ones that are in the database but do not have the correct details. If you are the first to accurately report a new camera or a change to an existing camera that is subsequently verified then you can earn a lifetime subscription to the PocketGPSWorld.com site. An accurate report is considered to be: Of the correct type, on the correct road, within 100 metres of the verified camera, having correct speed, and having correct direction. You must register your phone before you can submit a camera report.

Reporting a new camera is simple in CamerAlert, just tap the capture camera button as you pass the camera. This will record your current position and display the following screen:

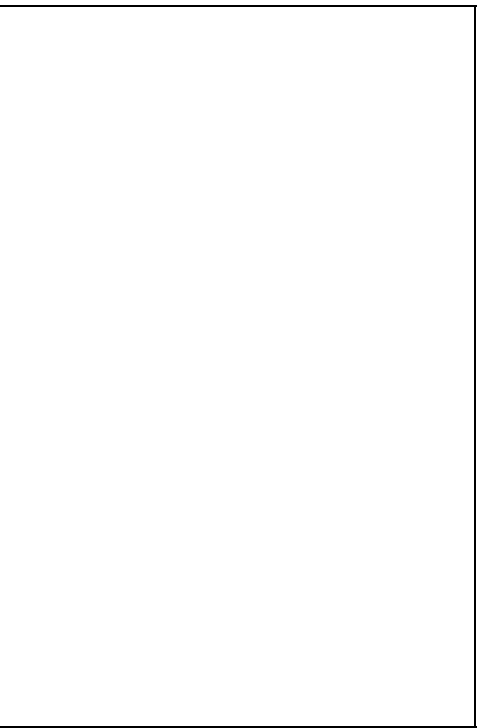

**Important**: When you tap the capture camera button the GPS position is recorded. You can complete the submission there and then or wait for a few hours before you submit, the location will not change.

This is the first of a series of up to 3 screens to select details of the camera you are reporting. The most important part of this display is the map showing the recorded location of the camera. There will be a pushpin at the location that has been recorded. Moving the map will move the small cross-hair cursor giving you precise control of the position to report. If you need a larger area to help you select then you can tap on the arrow icon in the bottom right corner of the map and this will open up to a full screen map.

Once you are happy with the position tap on the icon of the camera type that you are recording. We are not concerned about the exact type or make of camera (Gatso, Truvelo, Monitron etc) just the class of the camera. Having selected the camera type you will see the speed selection screen:

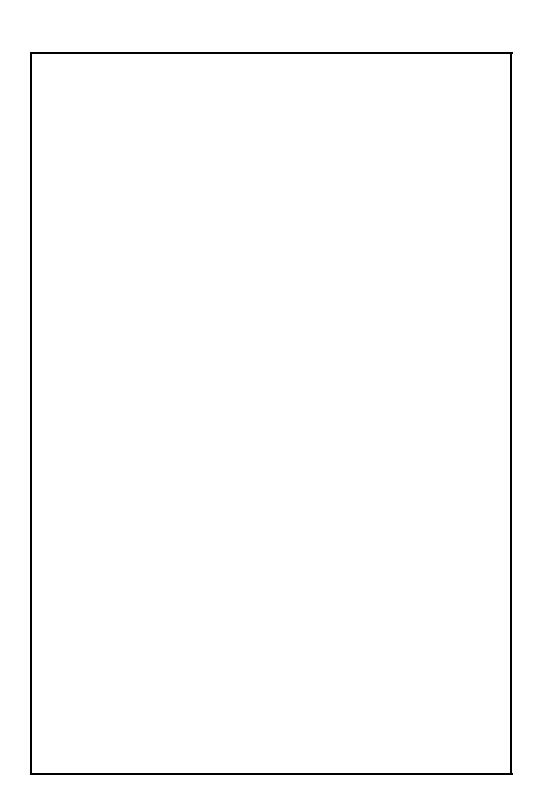

There are a lot of speeds on this display ranging from 20 to 130 with increments of 5. This is because there are a large number of different limits across the world. In the UK speeds are from 20MPH to 70MPH in increments of 10MPH, in the USA speeds vary from 20MPH to 85MPH generally as x5MPH, and in Europe and elsewhere speeds can be recorded up to 130KPH.

There are two special icons for speeds that are unknown, and where the camera is subject to changing speed limits for traffic flow control.

After the speed has been tapped the final display is shown:

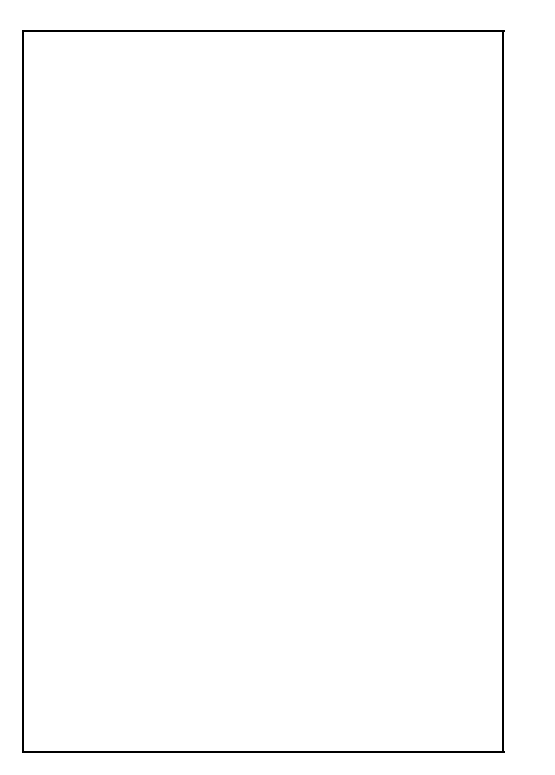

With this screen you can now specify which direction the camera monitors. Please bear in mind that some cameras (SPECs and Truvelo) can be installed to operate in forward or rear facing modes whereas others operate in rear facing mode only. We need the direction that the vehicle is traveling when the camera is active. In some situations the camera may be reversible either by having 2 cameras monitoring both directions at the same location or by having a single camera that can be manually turned to face the opposite direction.

If the camera is in a remote location and it is appropriate to do so then take a picture of the camera using the 'Take picture' button. Bear in mind that you will have to stop to do this, but it can provide additional verification for the submission. If you already have a photo on your phone you can use the 'Add photo' button to select it from your photo library.

Sometimes a brief description of the location can help our verifiers, particularly where mobile cameras are involved. You can do this by attaching a voice note to the submission. Tapping the "Add voice note" button starts a recorder. Tapping it again stops the recording. Once you have recorded a voice note you can press the blue arrow icon to play it back to yourself or press the menu button itself to clear it. Note that you are limited to 8 seconds of audio.

Once you are happy with the submission tap the submit button. This then attempt to transmit the information directly to our server where it will be queued for processing. After successful transmission you will get a confirmation message, and if you have an account with an email address recorded you will also get an email confirmation.

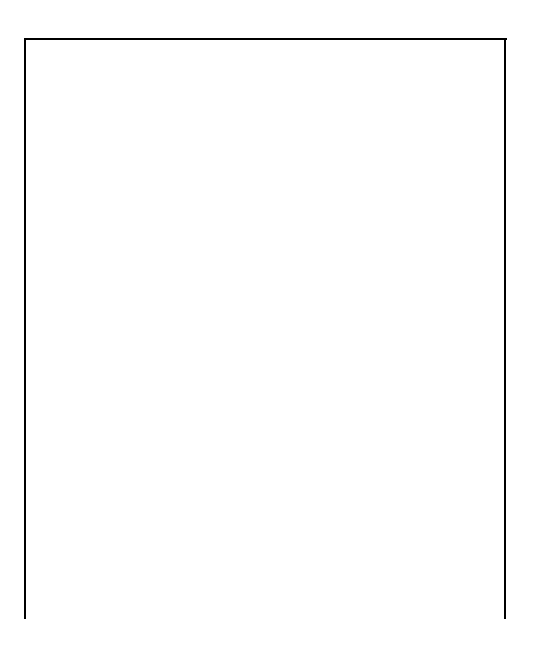

In the main Settings and then in 'Manage cameras' you will see a section called 'My submissions'. This is where you set up how your submissions will be handled. If you do not want to transmit the submissions to our server, for example if you are abroad and don't want the roaming data charges, then you can select 'no' for 'Allow transmission'. Setting this to 'yes' will upload your submission when you are on the main CamerAlert view (map or list) and the app detects a valid internet connection. Turn on 'Keep log after upload' if you want to see all your sent submissions as well as your unsent submissions. Turn it off to only show submissions that are waiting to be submitted.

If you have made any submissions then you will see a blue arrow next to 'My submissions'. Press this to view your submission list (depending on the settings described above). Here you can edit any details of cameras that have not yet been transmitted (for example to add a photo or correct the speed) or clear your list (note that any submissions that have already been transmitted will be cleared from your local list but still be available on our server for the Database Admin to process).

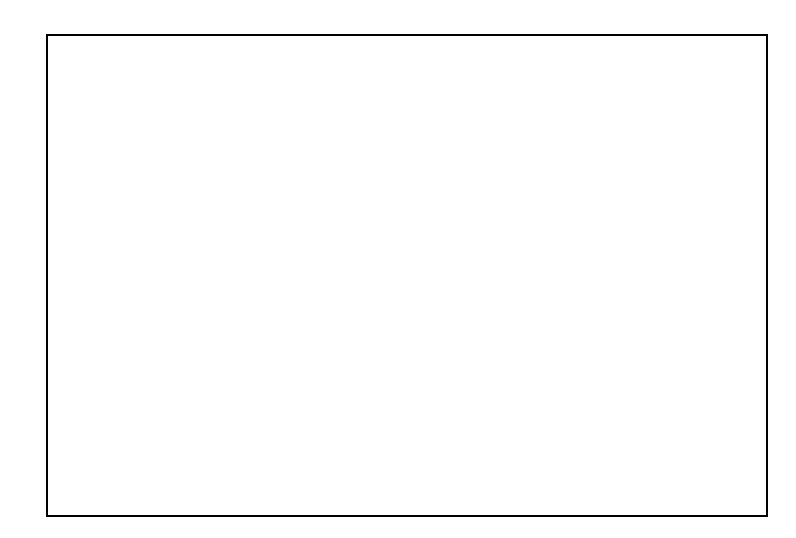

# **FAQs**

Before listing a lot of questions and answers it is good to know how Speed Camera Warning systems work, and how you can sometimes get "False Alerts" or sometimes no alerts when driving on the roads.

GPS Speed Camera warning systems will never be perfect. There are a number of problems that could be overcome, but as with everything in life it is a balance between cost and functionality. The perfect Speed Camera Alerting system would be prohibitively expensive, so we must accept some limitations which will either give us false warnings or late warnings.

Please remember that the Speed Camera warning system is exactly that: a warning system. It is not designed to help you break the law or drive dangerously or in an inconsiderate manner. If, as the authorities claim, the Speed Cameras are placed at accident black spots then this helps you become more aware of unfamiliar road incident areas.

# **Maintaining the database**

The Speed Camera database is continually changing as new cameras are found and existing ones change either location, speed or direction of operation. We have thousands of camera spotters telling us where these changes are happening. We then have teams of verifiers who check the reports for accuracy and try to add additional information to each location. Finally the whole process is tied together by admin staff who make the final adjustments in the database. We believe that this moderated community collection is the ultimate method to keep the database up to date.

## **How Speed Camera Alert Systems work**

The database pinpoints speed cameras. You can regard these as being dots on a blank piece of paper. These dots do not move, but will have some information associated with them. This will typically be camera type, speed, and direction. Using this information we can now interpolate the effective area that the camera will cover. Your car obviously moves, and keeping the analogy it is like moving a pointer over the paper. This also has information associated with it: speed of travel and direction being the most important. With this information combined with the camera information we can tell when a camera is coming into range.

Now obviously you can move the pointer in any direction, but in real life you are constrained by the road network. This is where

the issues arise!! If you are traveling in a straight line and the speed camera is directly in front of you, you will be able to set a precise distance to be warned at, but what happens if the camera is just round a bend? Well this is where a cone of awareness is used. This cone allows the Speed Camera warning system to evaluate which cameras are in range within the area of the cone and this is where the "False Warnings" arise. Depending on the configuration used this cone can spread 180 degrees for 1km. This may not be a problem on a country road, but may issue lots of alerts in a city with lots of cameras. For example if you are traveling on a major road and there is a road running parallel at a lower speed then you will be warned if there is a camera on the slower road. There are a number of possible scenarios where you will be issued "False Warnings" some of these are outlined below.

### **False Alerts**

In all cases we consider the issuing of False Alerts preferable to the possibility of not alerting for a genuine camera location.

#### Case 1: Parallel Road.

This is often the cause of many false alerts. A road that runs parallel to the one you are traveling on has a speed camera in the direction you are driving. You will never see this camera, but it will still trigger an alert.

#### Case 2: Wrong direction.

If a camera is in the database but we have not entered a direction for it then if you approach it from the other direction an alert will be issued. This will also be the case if the camera is reversible i.e. can be turned round to face the other direction.

#### Case 3: Mobile Camera not there.

The database records known Mobile Camera sites, but due to the nature of these it is far more likely that no camera will be there when you pass. As Mobile Speed Cameras are the most "dangerous" we also record unverified or possible locations in the database. Mobile sites do change over time and we purge any mobile that has not been reported as seen after a period of time.

### Case 4: Camera on a cross road.

If you are approaching a junction and the camera is on the cross street then if the angles are correct the camera can fall within the detection cone and will trigger an alert.

#### **Random Alerts**

There are sometimes when an alert will be issued a number of times.

### Case 1: The long and winding road...

Occasionally the road will twist and turn. This can result in warnings being given a number of times for the same camera. This is because it will keep on coming into and out of range and direction.

#### Case 2: Camera goes out of range.

Sometimes when you are driving on a road you come in the detection range of a camera on another road, but the road you are on then turns away from that camera. You will get the warning but then the warning will be cancelled. This can also occur if your speed is constantly changing. This means the time before you reach the camera keeps going in and out of the warning criteria.

#### **No Alerts**

There are a few scenarios where alerts will not be issued or will be issued late.

#### Case 1: Camera after sharp bend

Another possibility is the late warning for a camera. this can occur when you are traveling along a road with a sharp bend. As you approach the bend the camera is within the cone's area, but the camera is not facing the correct direction. When you go round the bend the camera suddenly comes into range in the correct direction.

#### Case 2: Dummy cameras

In general most cameras are active, but some are either dummy cameras or inactive. These are often marked on our submission map as being inactive. Our verifiers regularly check the status of known dummy cameras. In the UK the M42 has camera boxes on most of the overhead signals, but most of these are non-operative.

### Case 3: Average Speed cameras.

Average speed (or SPECs) are becoming more prevalent in some countries now. There is a lot of confusion and misunderstanding of how these work. The system uses pairs of cameras separated by 500 or more meters. When you pass the first camera your car is recorded along with the time you passed. When you pass the next set of cameras the time is taken again, then the system works out how long it took you to complete that stretch of road and knowing the distance between cameras it can work out your average speed. Most Speed Camera Alert systems will inform you of the actual cameras, but not the fact that you are in an average speed area. The PocketGPSWorld.com CamerAlert app does record these cameras correctly and will keep a record of the average speed you travel in each section of the Average Speed Camera coverage.

#### **Summary**

If you understand the reasons why you occasionally get 'false' or 'random' alerts then you will appreciate the security that the warning system will give you on your journey. This behaviour will increase when driving in cities with a higher proportion of cameras. I tend to use the false alerts to remind me to check my speed along with the road conditions.

#### **Questions and Answers**

The following are a list of commonly asked questions regarding Speed Camera Warning systems and CamerAlert in particular. Please refer to these prior to raising a support request.

#### 1) *How does the "Latest Database Guarantee" work?*

When you first install CamerAlert the database will be out of date. We allow you to download a copy of the latest database after you first register your phone.

## 2) *I removed CamerAlert and re-installed it why can I not download the latest database again?*

The "Latest Database Guarantee" is a single download per device. If you remove CamerAlert it will remove the database as well. Re-installing will load the initial database, as your device is already registered and you have already downloaded a Free database you will not be entitled to download another.

# 3) *I am already a member of PocketGPSWorld.com do I have to subscribe twice?*

As an existing member of PocketGPSWorld.com all you need to do is link your account to the iPhone. This will allow you to download the database as often as you like whilst your subscription is active.

## 4) *I changed my iPhone and now I cannot link my PocketGPSWorld.com account.*

The PocketGPSWorld.com account can only be linked to a single iPhone. We appreciate that occasionally devices get lost stolen, replaced or upgraded. If you need to change your account open a support ticket specifying your user name and the UDID of your new device. We will change our registration details on the system for you. Our guide on how to obtain your iPhone's UDID can be found in here.

5) *How do you use my registration details?*

When you register CamerAlert with our server we use the UDID of your iPhone to uniquely identify it on our database. We use this information purely for database and administration purposes. We do not share this with any other entity, nor do we use it in any way to target you with any advertising or other offers. We do not collect any other personal details from you when you register. If you decide to subscribe to the site then the UDID of your iPhone will be linked to your user account.

# **Support**

If you have any issues that are not solved by reading the FAQs then please contact the PocketGPSWorld.com support team by visiting http://www.pocketgpsworld.com/support.php and entering your details and a description of your problem there. If the issue is related to your account with us then in order to help you we will need the unique Identifier of the iPhone that you registered CamerAlert.

The iPhone UDID is obtained by running up iTunes with the iPhone connected click on the iPhone in the left hand panel to get the summary pane displayed, then click on the serial number this will change to the UDID. If you now press CTRL+C (PC) or CMD+C (Mac) it will copy the UDID to the clipboard, you can then paste it in the support form. A full guide detailing this procedure with screen-shots can be found here.

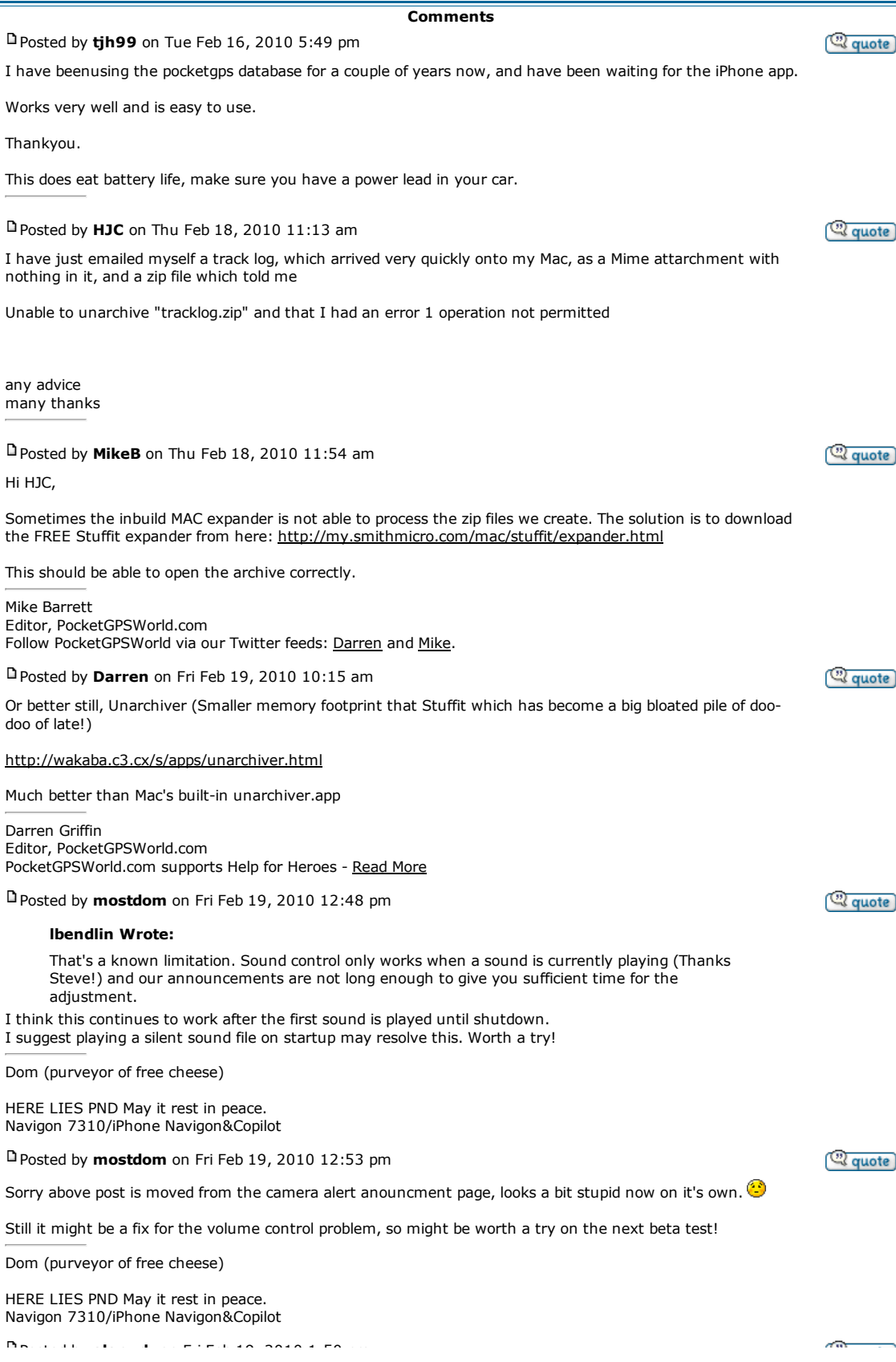

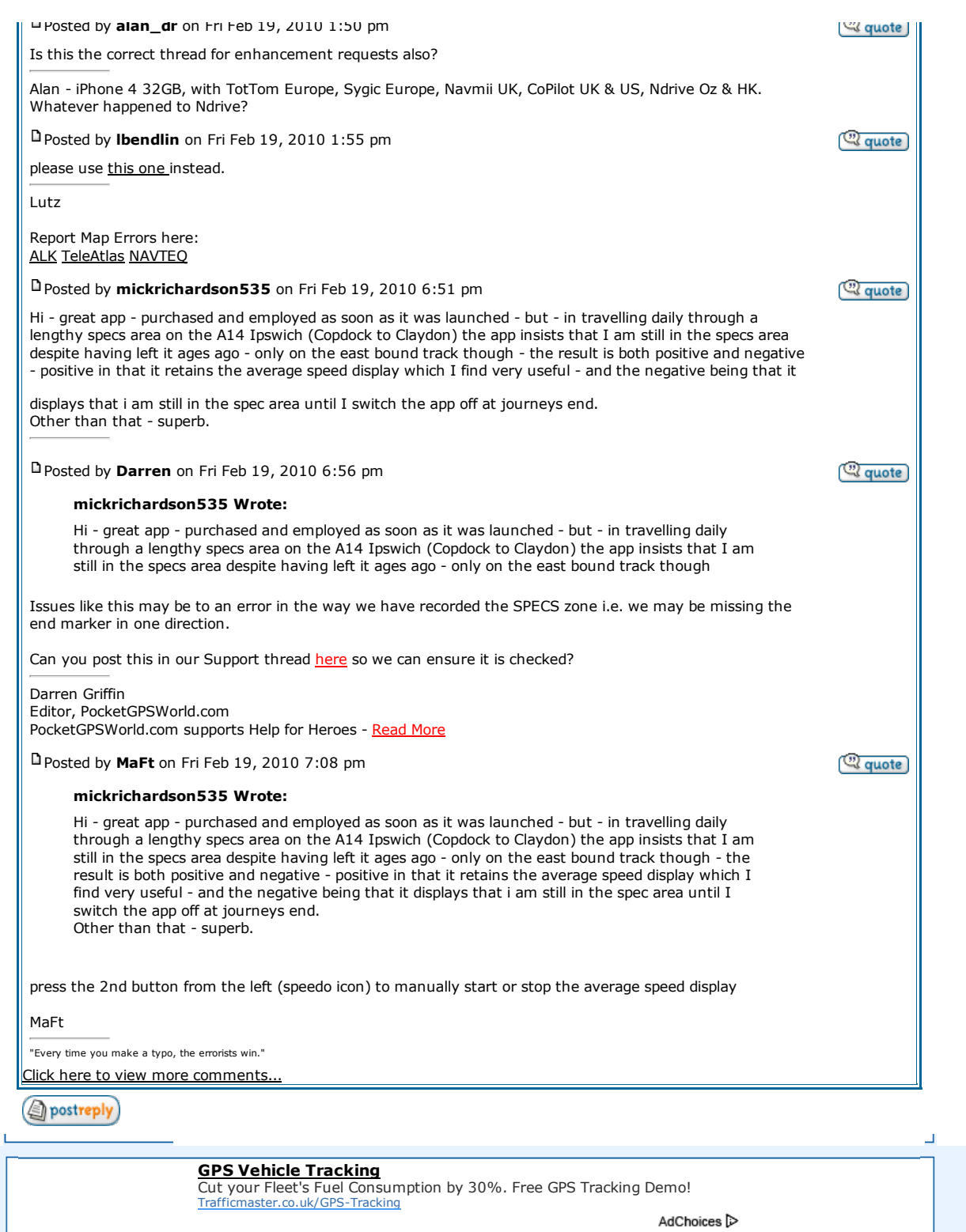